# **CREATE ASN THROUGH CSV UPLOAD**

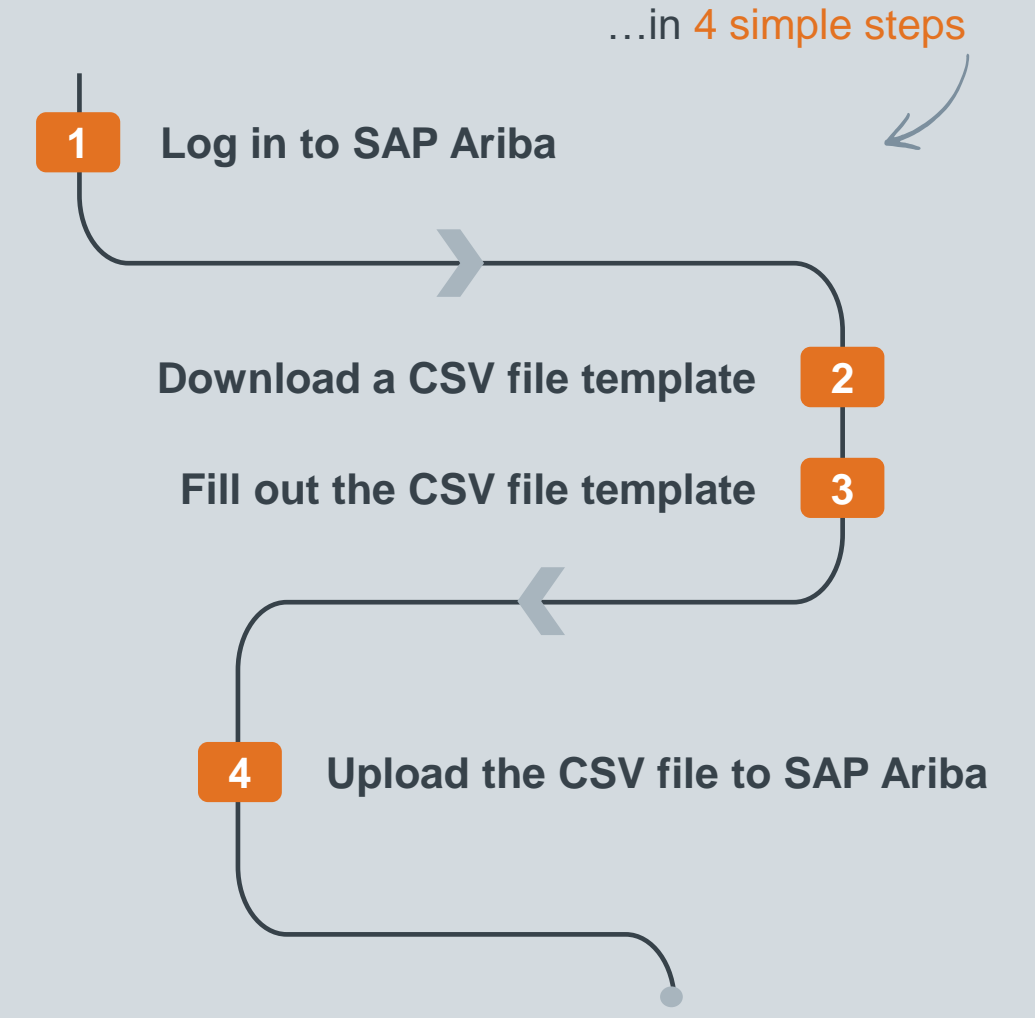

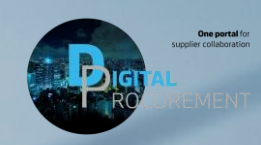

Classificat

las

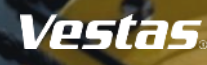

### **LOG IN TO ARIBA**

### Step-by-step **Illustration**

- 1. Go to the Ariba Portal by using the below link: [supplier.ariba.com](https://service.ariba.com/Supplier.aw/109556040/aw?awh=r&awssk=cyl.Blcm&dard=1)
- 2. Enter your **User name and Password.**
- 3. Click on 'Login'.

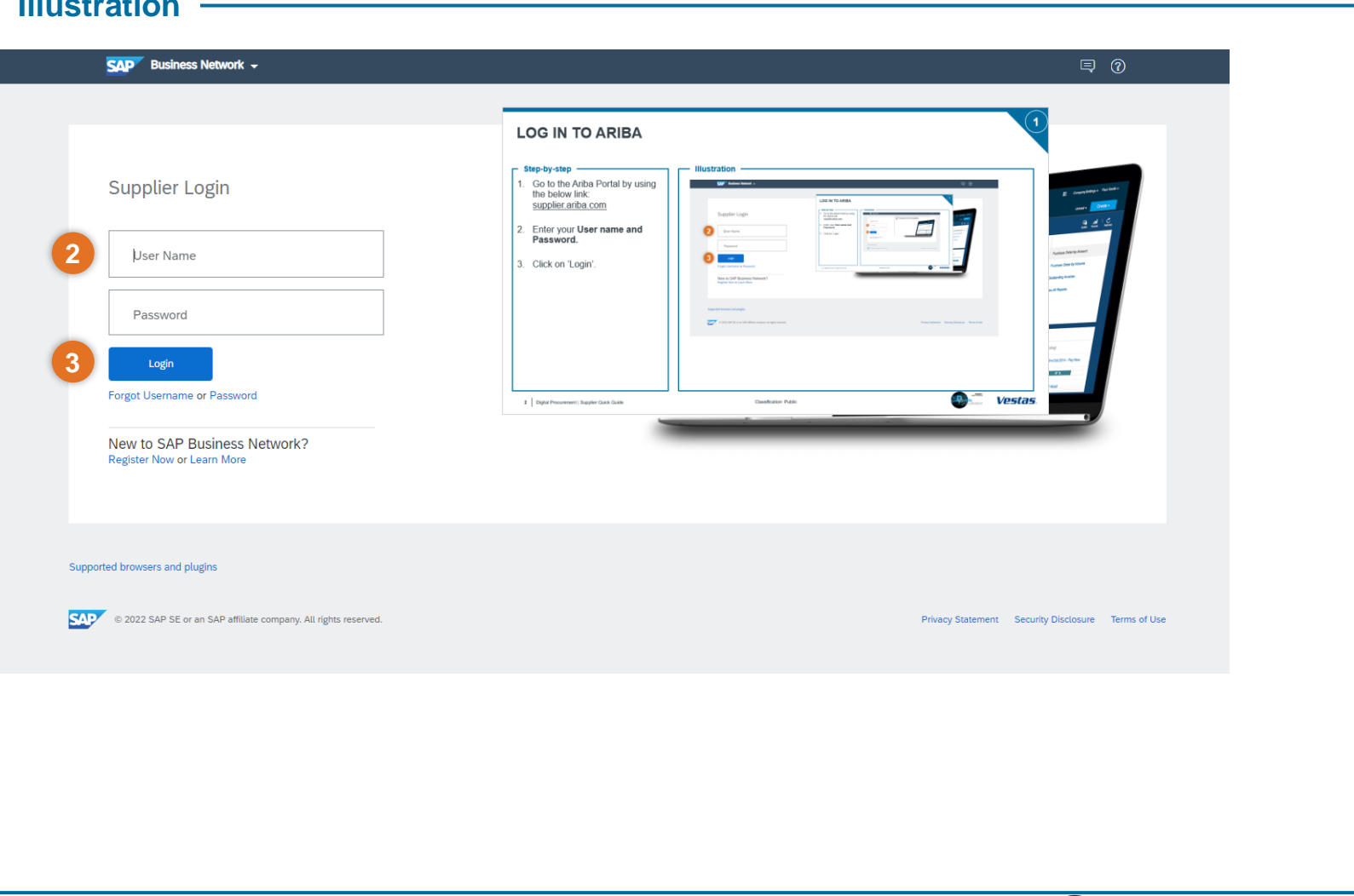

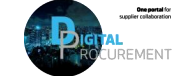

**Vestas** 

# **DOWNLOAD A CSV FILE TEMPLATE**

### Step-by-step **Illustration Illustration**

- 1. Open the menu (three dots) in the top right corner of the home screen.
- 2. Select 'Templates' under CSV Download
- 3. Select 'Ship notice'.
- 4. Click 'Download'

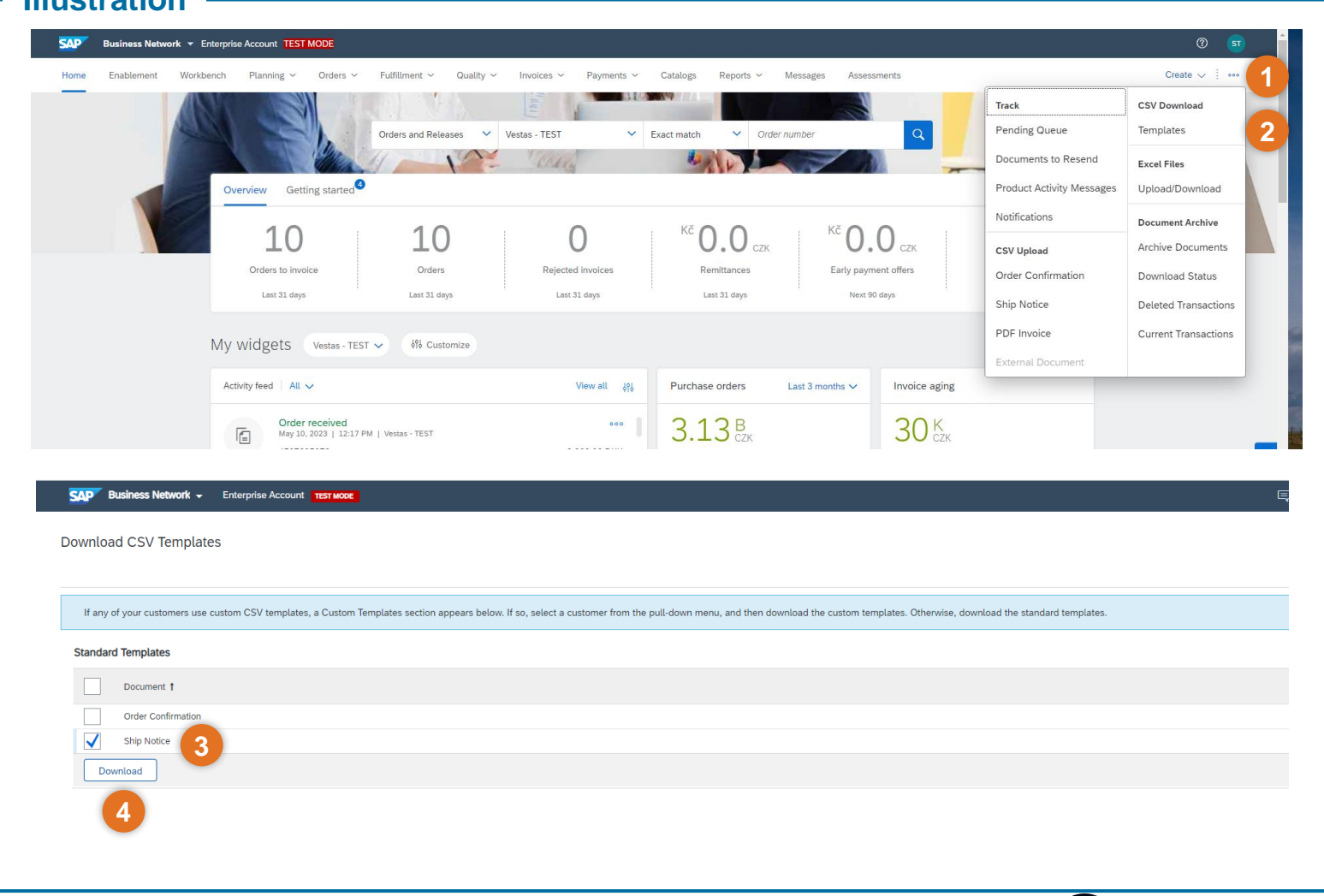

Vestas

# **FILL OUT THE CSV FILE TEMPLATE**

#### Step-by-step **Illustration Illustration**

1. Fill out **all required fields** in the csv file.

### **Required fields:**

Ship Notice Number(Column A) Ship Notice Date(Column B) Order ID(Column C) Item Ship Notice Line Number (Column AC) Item Line Number(Column AD) Item Quantity(Column AG) Item Unit Of Measure(ColumnAH)

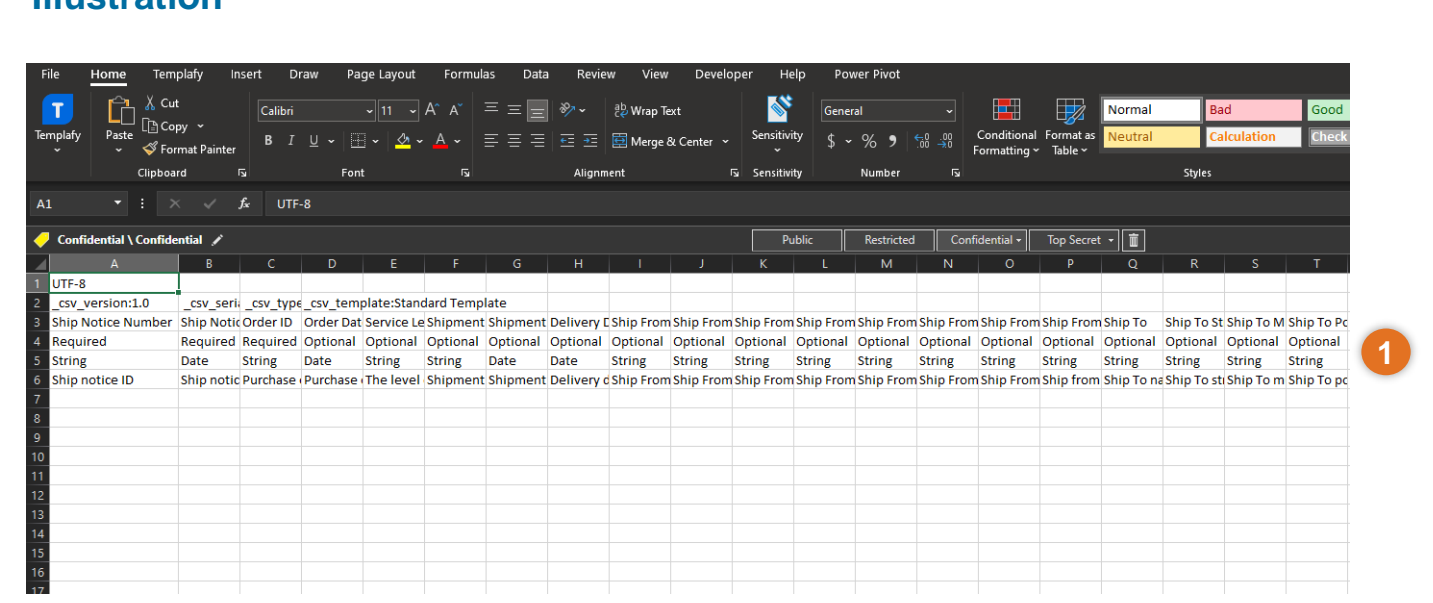

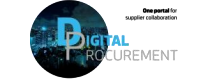

**Vestas** 

# **UPLOAD THE CSV FILE TEMPLATE TO SAP ARIBA 1/2**

#### Step-by-step **Illustration Illustration**

- 1. Click on 'Ship Notice' tab under CSV Upload.
- 2. Choose the CSV file from your device.
- 3. Click on 'Import CSV Ship Notice' to upload the document.

**Note**: Do not change the Column or slide and please follow the format provided in the CSV file's fields.

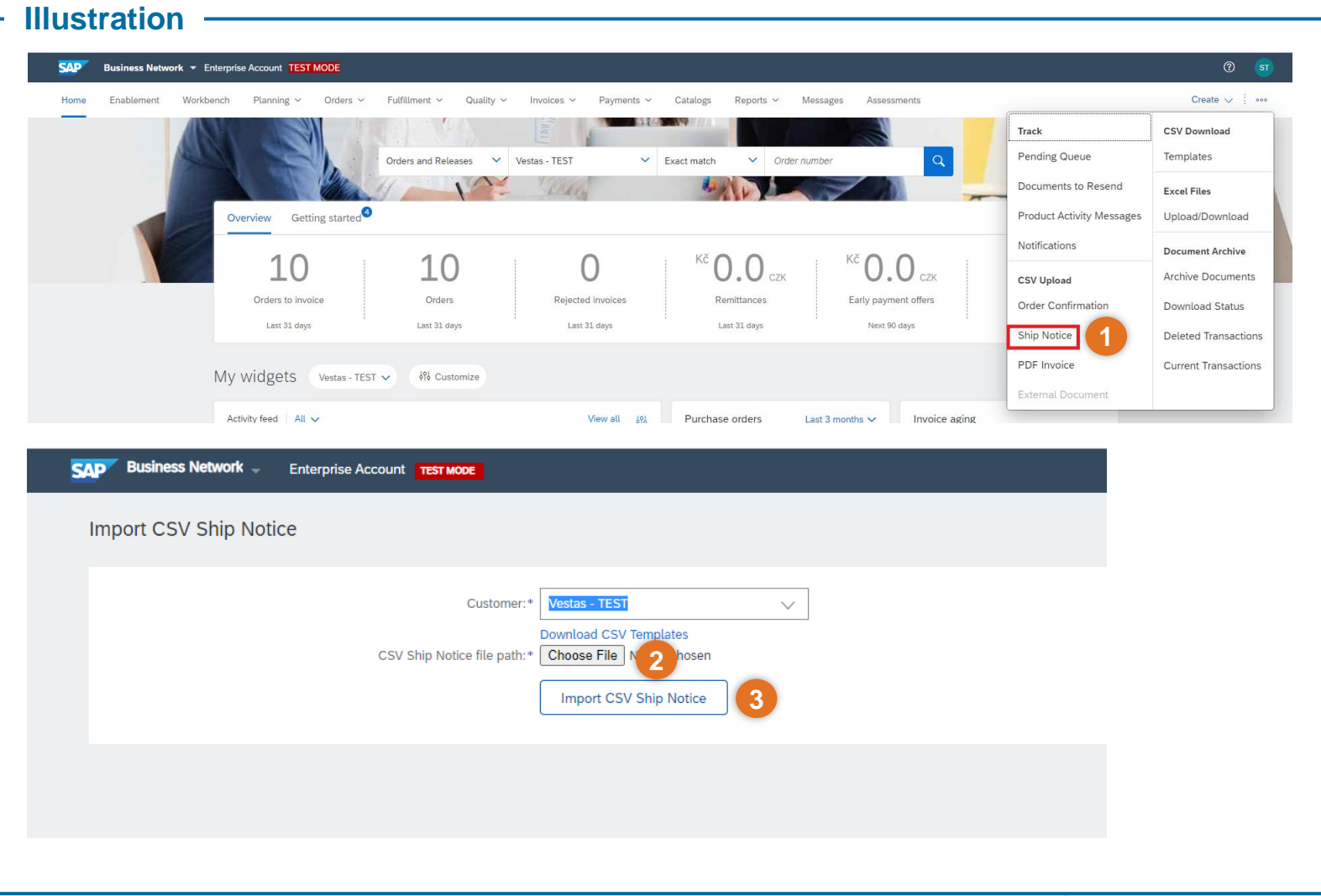

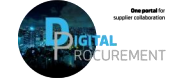

Vestas

# **UPLOAD THE CSV FILE TO SAP ARIBA 2/2**

#### **Step-by-step**

1. When you are uploading the CSV file, you can experience either a successful upload message or an error in the upload message.

> 1a. If the status says 'CSV Order Confirmation has been successfully imported' **your upload was successful**.

1b. **If you get an upload error, please look at the description of the error**, correct it in your CSV file and re-upload the CSV file once again.

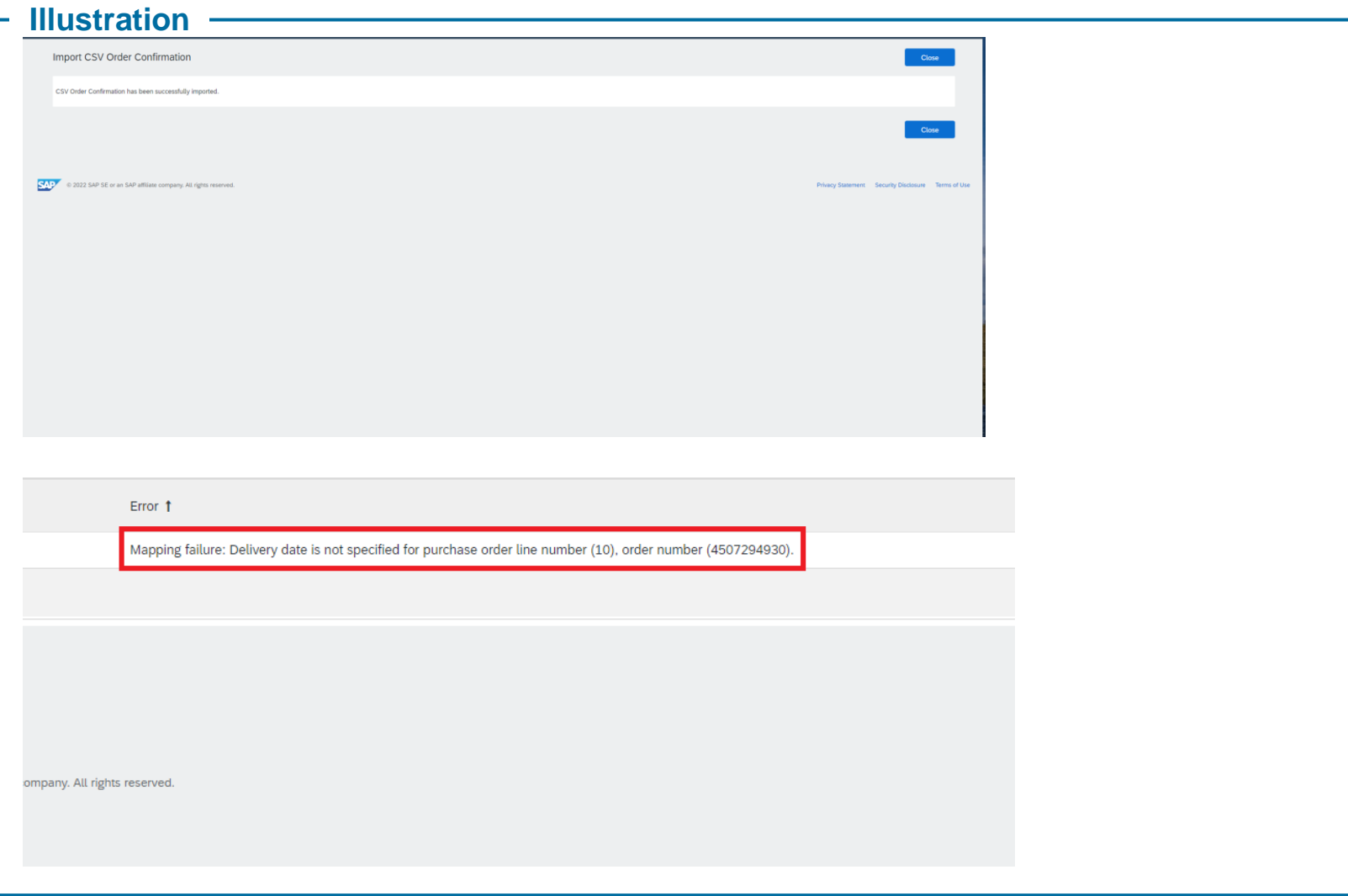

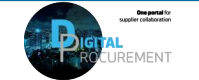

Vosti

# **NEED HELP?**

Support is available!

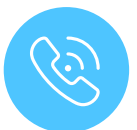

For **questions or technical support** please contact the [Vestas SSC Ariba team](mailto:ariba.ssc@vestas.com)

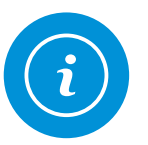

For **information and further Quick Guides** from the Digital Procurement program in Vestas, visit our [website](https://www.vestas.com/en/about/our-partners/digital-procurement)

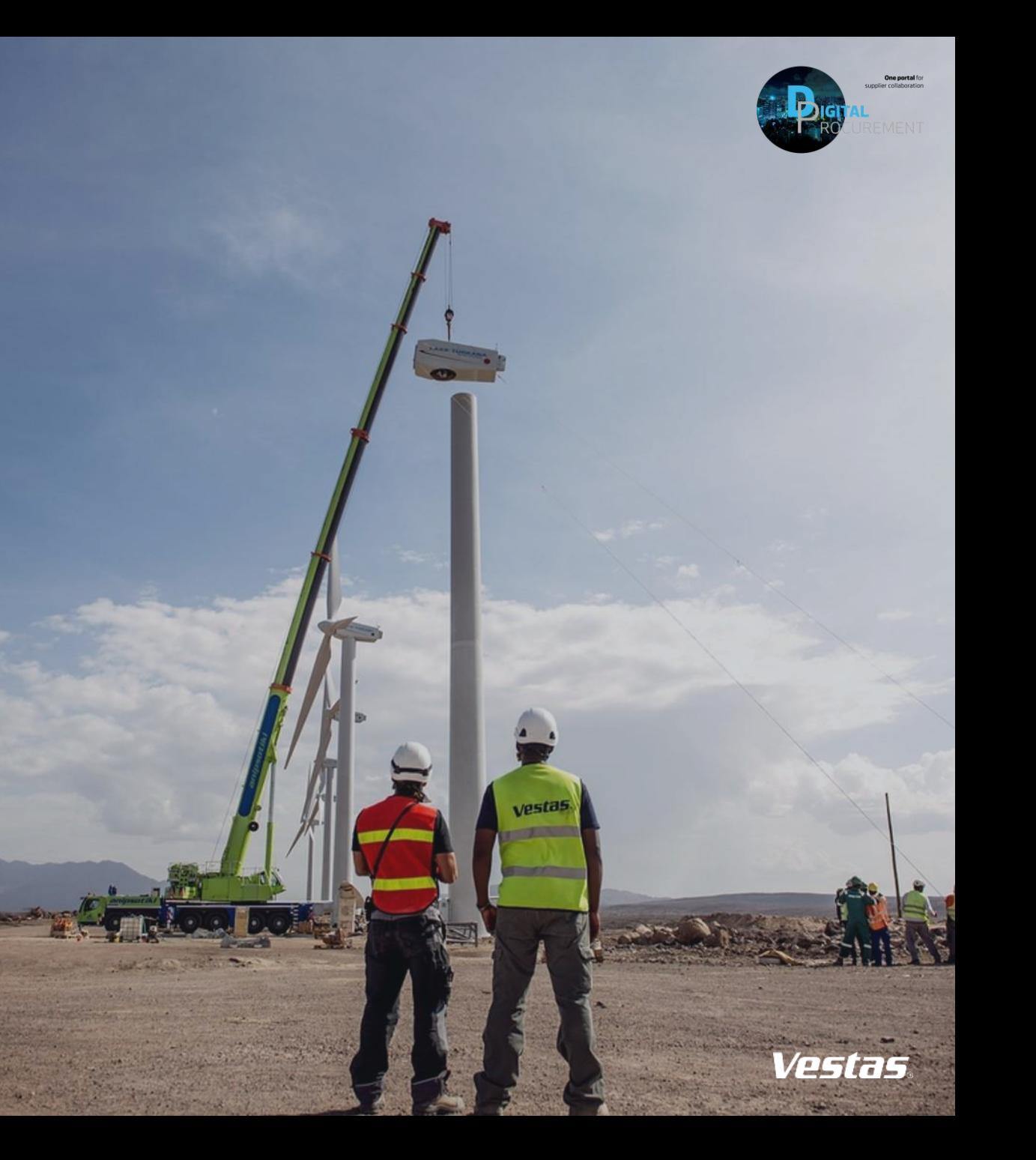